### 产品介绍

物品清单: 交换模块 电源适配器 快速安装指南

TL-SG2008M

TL-SG2005M和TL-SG2008M的功能一致,外观相似,如下以TL-SG2008M为例介绍。

本指南内产品图片仅为示意,请以实际为准

### 设备连接

警告

此为A级产品,在生活环境中,该产品可能会造成无线电干扰。在这种情况下,可能需要用户对干扰采取切实可行的措施。

常见问题

# **TP-LINK®**

全千兆云管理交换模块 快速安装指南 TL-SG2005M

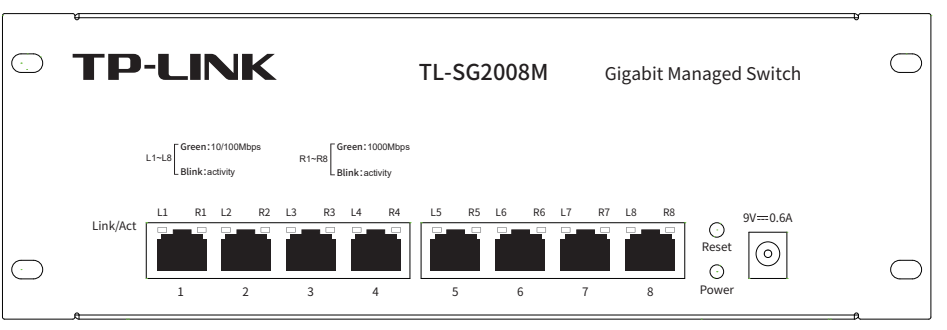

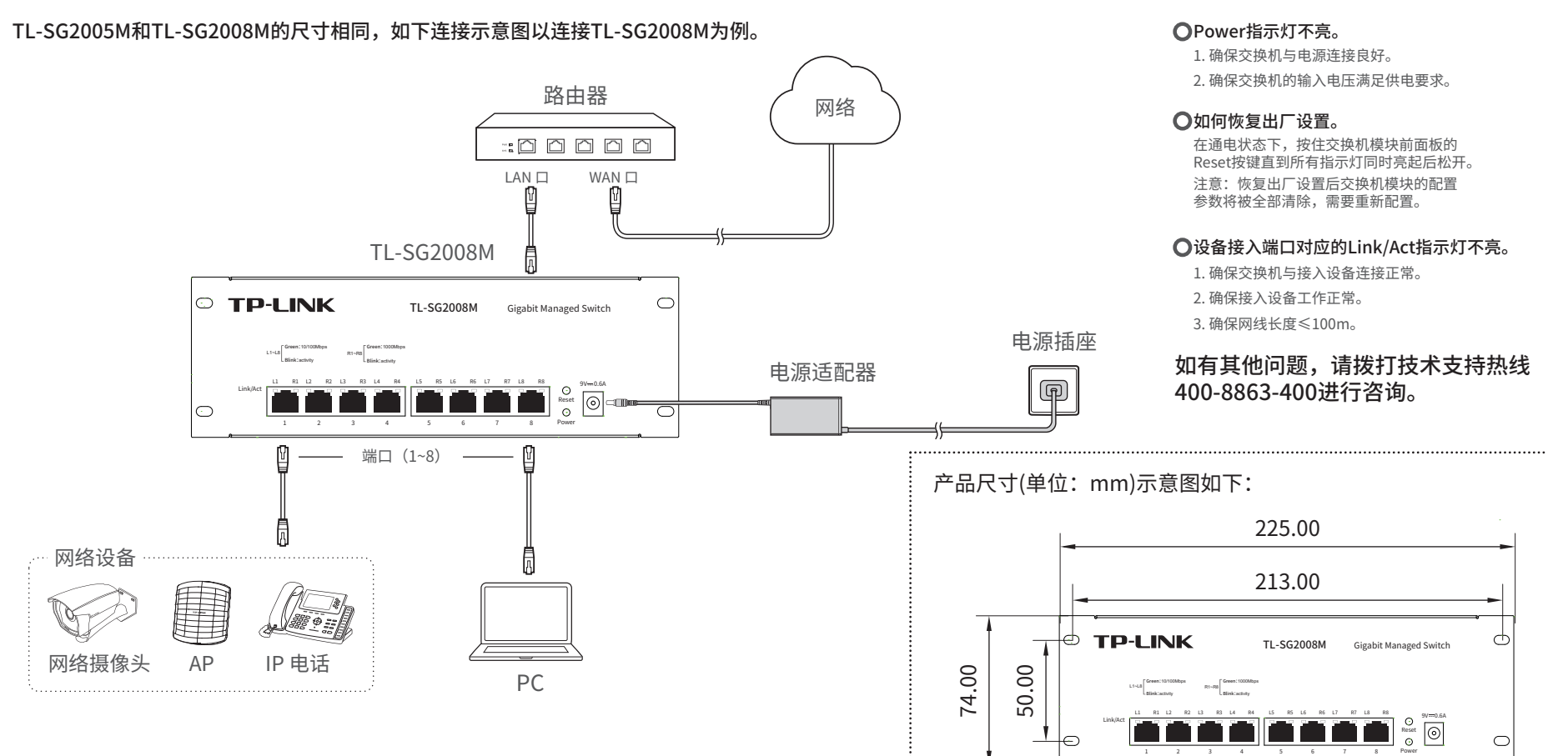

Link/Act

**OFFICIAL SERVICE** 

L1~L8

网络设备 复位键,长按Reset按键可恢复出厂设置

### 前面板示意图

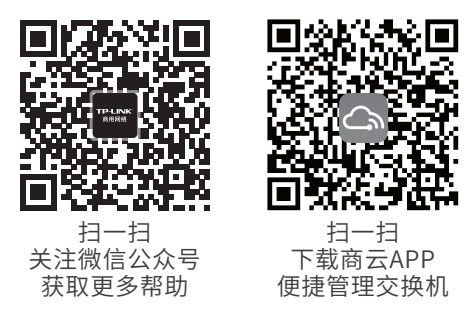

左灯绿色常亮: 对应端口连接设备速率为10/100Mbps 右灯绿色常亮: 对应端口连接设备速率为1000Mbps

闪烁:对应端口正在传输数据 不亮:未连接网络设备

Link/Act指示灯

Power指示灯 常亮:设备正常上电 不亮:设备未通电或异常 Reset按键

电源接口 使用配套9VDC/0.6A电源适配器连接设备和电源

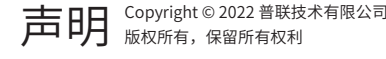

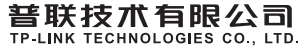

公司地址:深圳市南山区深南路科技园工业厂房 24栋南段1层、3-5层、28栋北段1-4层 公司网址:http://www.tp-link.com.cn 技术支持E-mail: smb@tp-link.com.cn 技术支持热线:400-8863-400 7103504436 REV1.0.1

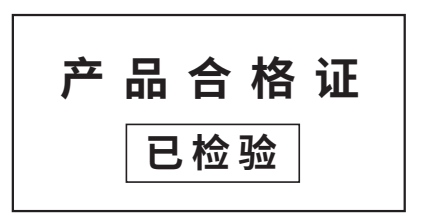

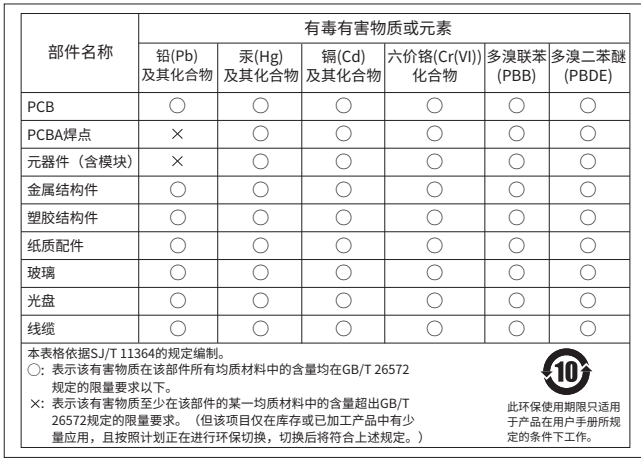

若产品购买后的15天内出现设备性能问题,且外观无划伤,可直接更换新产品。在免费保换期间, 产品须经过普 联技术有限公司检测,确认故障后,将更换同一型号或与该产品性能相当的返修良 品,更换下来的瑕疵产品归普

### 参数规格

• 在我们的服务机构为您服务时,请您带好相应的发票和产品保修卡; 如您不能出示以上证明,该产品的免费保修 期将自其生产日期开始计算。如产品为付费维修,同一性能问题将享受自修复之 日起三个月止的免费保修期,请

- 已经超出保换、保修期限;
- 未按使用说明书要求安装、使用、维护、保管导致的产品故障或损坏;
- 擅自涂改、撕毁产品条形码;
- 未经普联技术有限公司许可,擅自改动本身固有的设置文件或擅自拆机修理;
- 等;
- 客户发回返修途中由于运输、装卸所导致的损坏;
- 因不可抗拒力如地震、火灾、水灾、雷击等导致的产品故障或损坏;
- 其他非产品本身设计、技术、制造、质量等问题而导致的故障或损坏。

### 产品保修卡

尊敬的客户,您好!

#### 承蒙惠顾TP-LINK产品,谨致谢意!为保障您的权益,请您在购机后仔细阅读以下内容:

#### 一. 下列情况不属于免费维修范围,普联技术有限公司可提供有偿服务,敬请注意:

### 二. 技术支持和软件升级服务:

在您送修产品之前,请致电我公司技术支持热线:400-8863-400,以确认产品故障。您也可以发送邮件至 fae@tp-link.com.cn寻求技术支持。同时我们会在第一时间内将研发出的各产品驱动程序、最新版本升级软件发 布在我们的官方网站:www.tp-link.com.cn,方便您免费下载。

更多详细资料请查询TP-LINK官方网站

#### 三. TP-LINK产品售后服务承诺:三年保修

外置电源保换期为1年,电池保换期为6个月,鼠标保换期为3个月。如因用户使用不当或意外因素,造成电源适 配器或电池有明显的硬物损伤、裂痕、断脚、严重变形,电源线破损、断线、裸芯等现象则不予保换,用户可另

保修保换仅限于主机,包装及各类连线、软件产品、技术资料等附件不在保修保换范围内。无线外置天线及光纤

- 行购买。
- 头元器件保修期为3个月。
- 联技术有限公司所有;无故障产品,将原样退回。 索取并保留好您的维修凭证。
- 
- 返修产品的邮寄费用由发送方单向负责。
- 经销商向您作出的非普联技术有限公司保证的其它承诺,普联技术有限公司不承担任何责任。

• 音外因素动人为行为导致产品损坏, 如输入不会适电压、高温、进水、机械破坏、摔坏、产品严重氧化或生锈

经普联技术有限公司保换、保修过的产品将享受原始承诺质保的剩余期限再加三个月的质保期。

#### 特别说明:

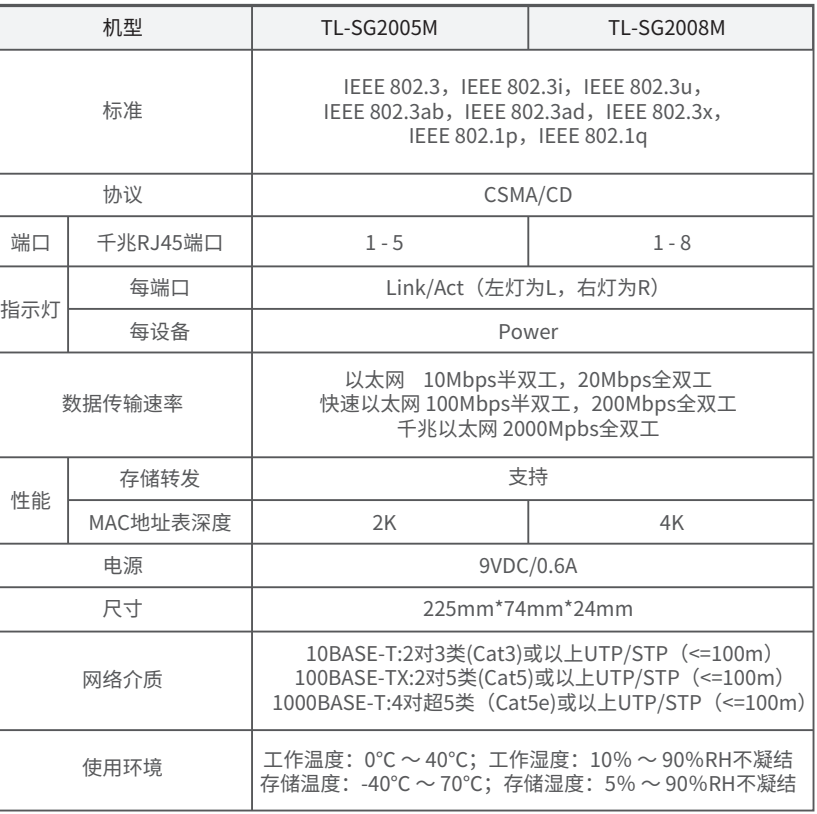

### • 本地WEB管理

1. 确保交换机模块已连接网络,可实现互联网通信。

1. 普通PC使用网线正确连接交换机模块的任意一个RJ45端口。

2. 打开浏览器,在地址栏中输入默认管理地址http: //10.18.18.251, 按下回车键。

地址(D) a http://10.18.18.251

3. 首次登陆时,需自行设置管理员账号,依次输入用户名及密码,点击"确认"进入交换机管理界面。

4. 点击管理界面左上角本公司的商标,可方便地访问本公司商用网络首页(http://smb.tp-link.com.cn), 点击主页左侧的主菜单栏即可对相应功能进行查看或操作。

### • 云管理

2. 扫描以下二维码,下载商云APP。

注:也可通过浏览器访问https://smbcloud.tp-link.com.cn/login.html, 在商用网络云平台内,依次点击项目集中管理>>设备列表>>添加设备配置。

3. 打开商云APP,依次点击首页>>项目远程管理>>创建项目,扫描设备ID二维码添加设备。

4. 成功添加设备后,即可在项目的设备信息页找到对应交换机条目,并对交换机模块进行管理。

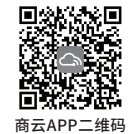

说明:为了能登录交换机模块的管理界面,请将电脑的IP地址和交换机的IP地址 设置在同一网段。设置电脑IP地址为10.18.18.x("x"为1-250间任意值), 子网掩码设置为255.255.255.0。

## 设备管理